RIFERIMENTO: www.qgis.org - Manuale di Formazione – Modulo 2: Creazione ed esplorazione di una Mappa di Base - Paragrafo 2.2: Aggiungere i primi layer – 2.2.4: Caricare dati vettoriali da un database SpatiaLite con il browser

## **2.2.4 - Caricare dati vettoriali da un database SpatiaLite con il browser**

QGIS dà accesso a molti formati di database. Il formato database **SpatiaLite** è un'estensione della libreria SQLite, l'aggiunta di un vettore da una fonte dati SpatiaLite segue le stesse regole e le diverse opzioni descritte nell'esercizio *ES\_2\_2\_3 caricare un layer vettoriale da un database GeoPackage*.

Ad esempio operando dal pannello **Browser** :

- Clicca col tasto destro **SpatiaLite** e seleziona **Nuova connessione...** .
- Esplora fino alla cartella **QGISORG\_TRAINING**, seleziona il file **landuse.sqlite** e clicca **Apri** .
- Nota che è stato aggiunto l'elemento **landuse.sqlite** sotto **SpatiaLite** .
- Espandi l'elemento **landuse.sqlite** .

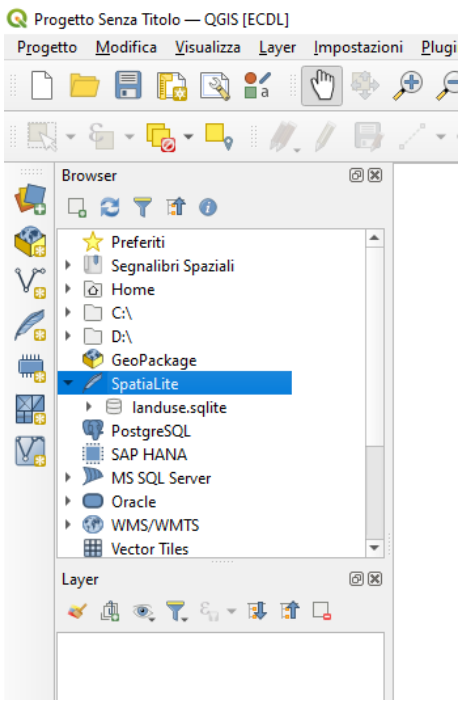

• Fai doppio clic sul vettore **landuse** o seleziona e trascina il vettore sull'area mappa:

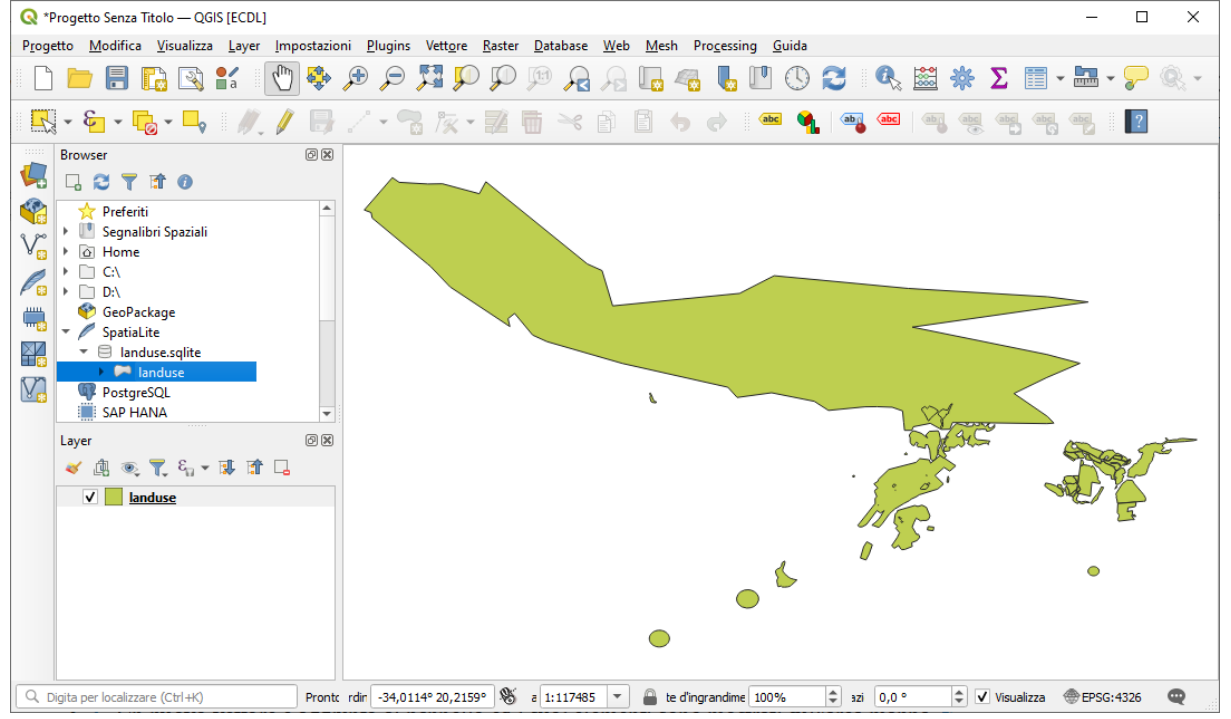

• Un nuovo vettore è aggiunto al pannello ed i suoi elementi sono mostrati sull'area mappa.

RIFERIMENTO: www.qgis.org - Manuale di Formazione – Modulo 2: Creazione ed esplorazione di una Mappa di Base - Paragrafo 2.2: Aggiungere i primi layer – 2.2.4: Caricare dati vettoriali da un database SpatiaLite con il browser

**Suggerimento** Abilita il pannello **Browser** in **Impostazioni ► Pannelli ►** ed usalo per aggiungere i tuoi dati. È una scorciatoia per la scheda **DB Manager ► Sorgenti Dati** , con analoghe funzionalità.

**Nota** Ricorda di salvare spesso il tuo progetto! Il file del progetto non ha nessun dato, ma ricorda quali vettori sono stati caricati nella mappa.

Il procedimento è stato eseguito in memoria temporanea, se vuoi salvare il lavoro fatto devi scegliere in quale cartella salvarlo e con quale nome:

- ➢ come cartella di salvataggio scegli **C:\GISeQGIS\_PROGETTI\PG\_QGISORG\_TRAINING**
- ➢ come nome scegli **PG\_T\_2\_2\_4 Caricare dati vettoriali da un database SpatiaLite con il browser**, nella cartella di salvataggio si genera un file compresso di progetto **PG\_T\_2\_2\_4 Caricare dati vettoriali da un database SpatiaLite con il browser.qgz**

Se si espande **landuse** si visualizzano i campi (colonne attributo) del vettore:

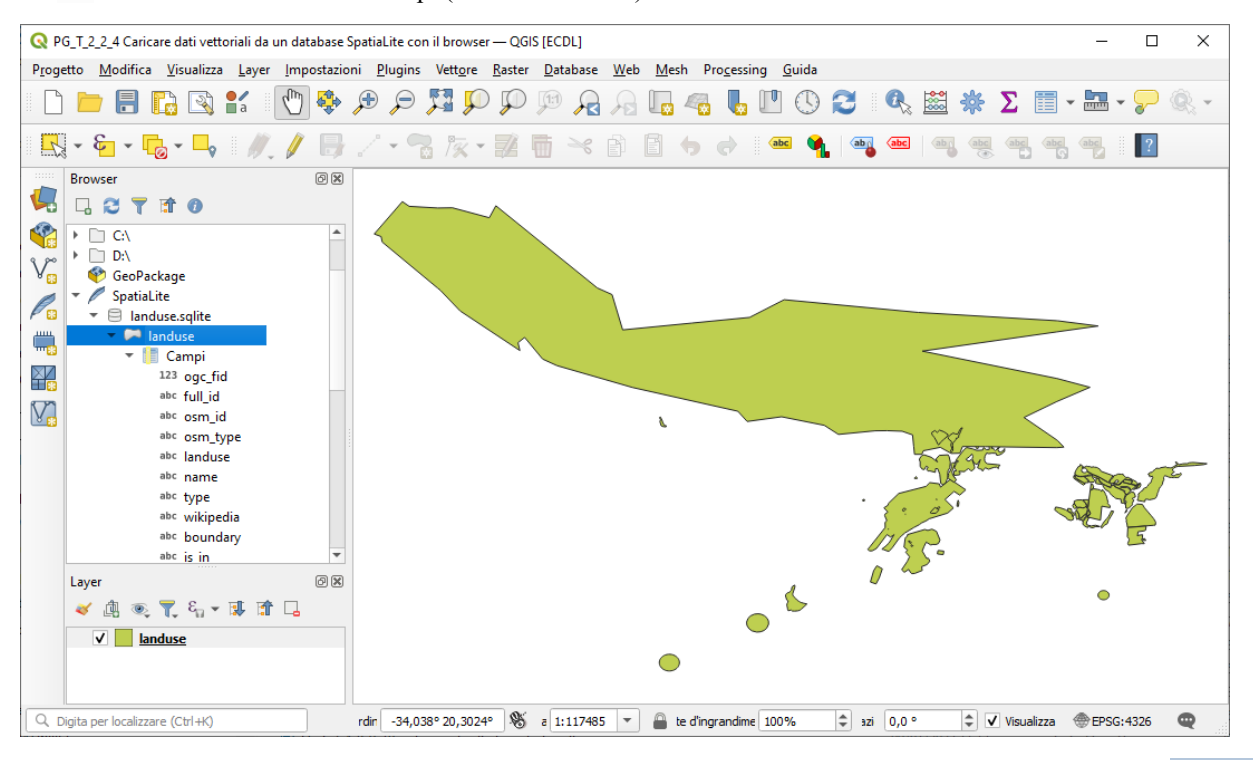

che possono essere visualizzati comprendendo anche i contenuti (con la significativa colonna "*landuse*") cliccando su **Apri Tabella Attributi** della **Barra degli Strumenti relativa agli Attributi** :

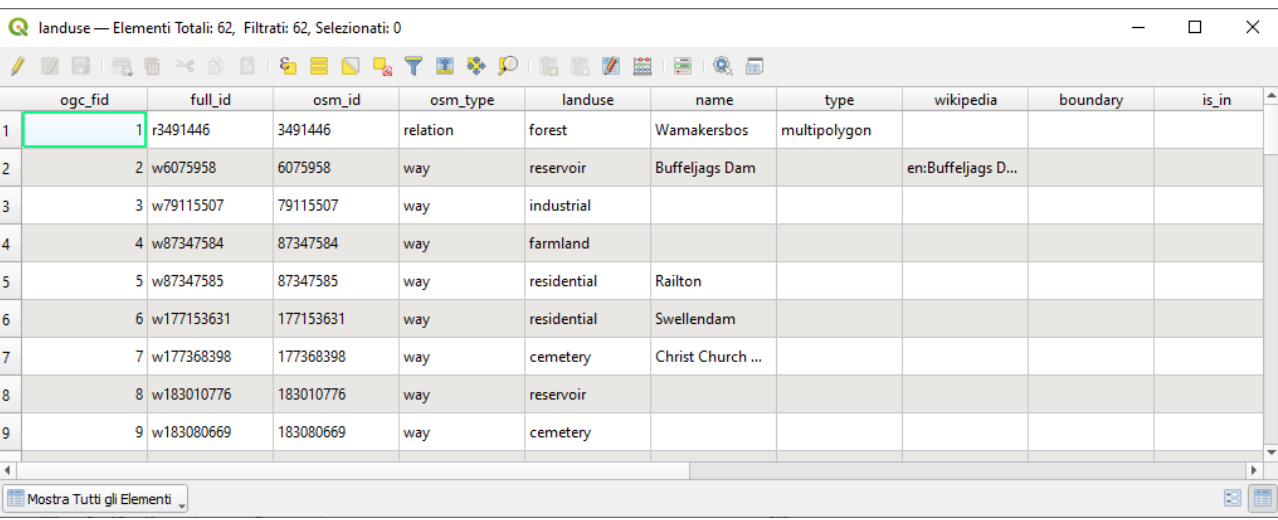

ovvero anche tramite **Proprietà… > Campi**:

RIFERIMENTO: www.qgis.org - Manuale di Formazione – Modulo 2: Creazione ed esplorazione di una Mappa di Base - Paragrafo 2.2: Aggiungere i primi layer – 2.2.4: Caricare dati vettoriali da un database SpatiaLite con il browser

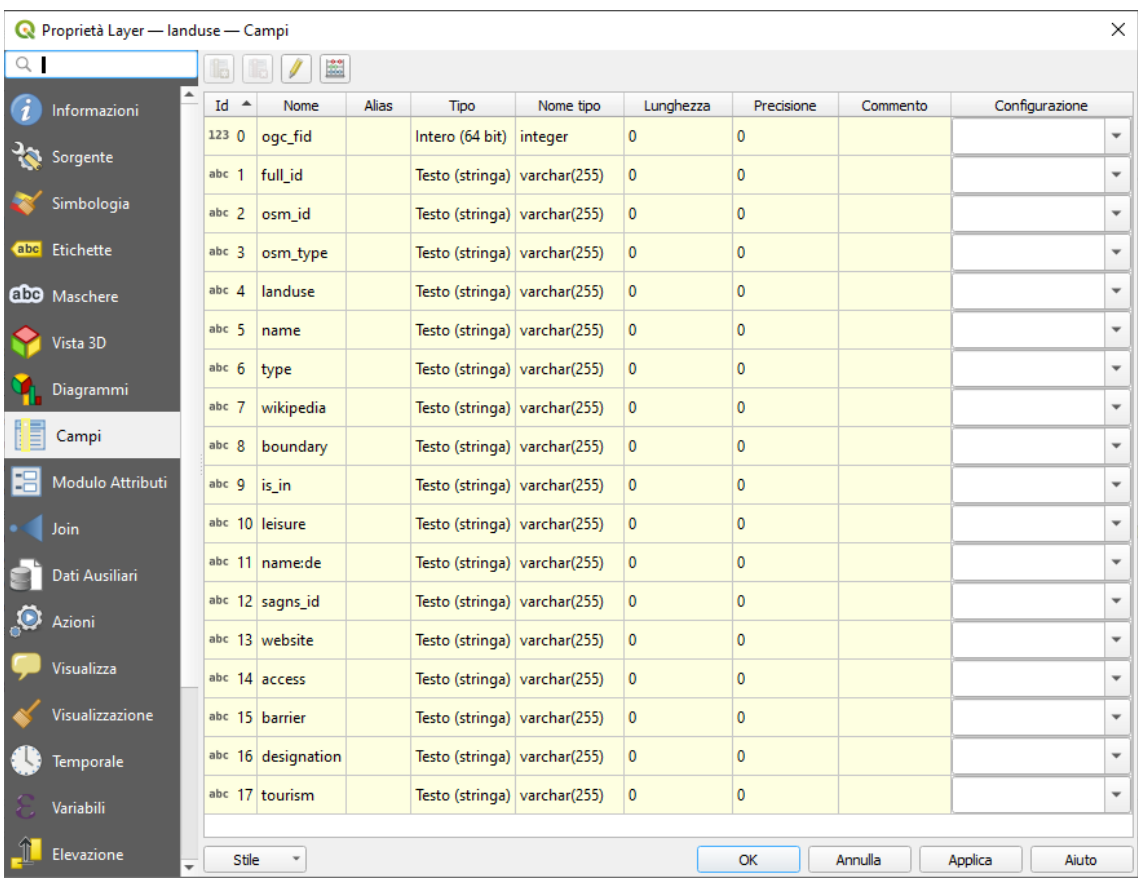